# **INSTRUKCJA OPŁATY KURSU ZA 30 DNI**

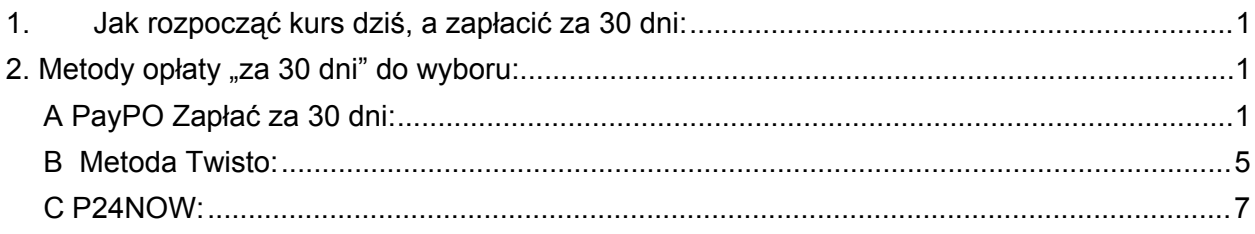

# <span id="page-0-0"></span>**1. Jak rozpocząć kurs dziś, a zapłacić za 30 dni:**

Należy wejść na stronę internetową: [www.opiekunwzlobku.pl](http://www.opiekunwzlobku.pl/) i wybrać opcję:

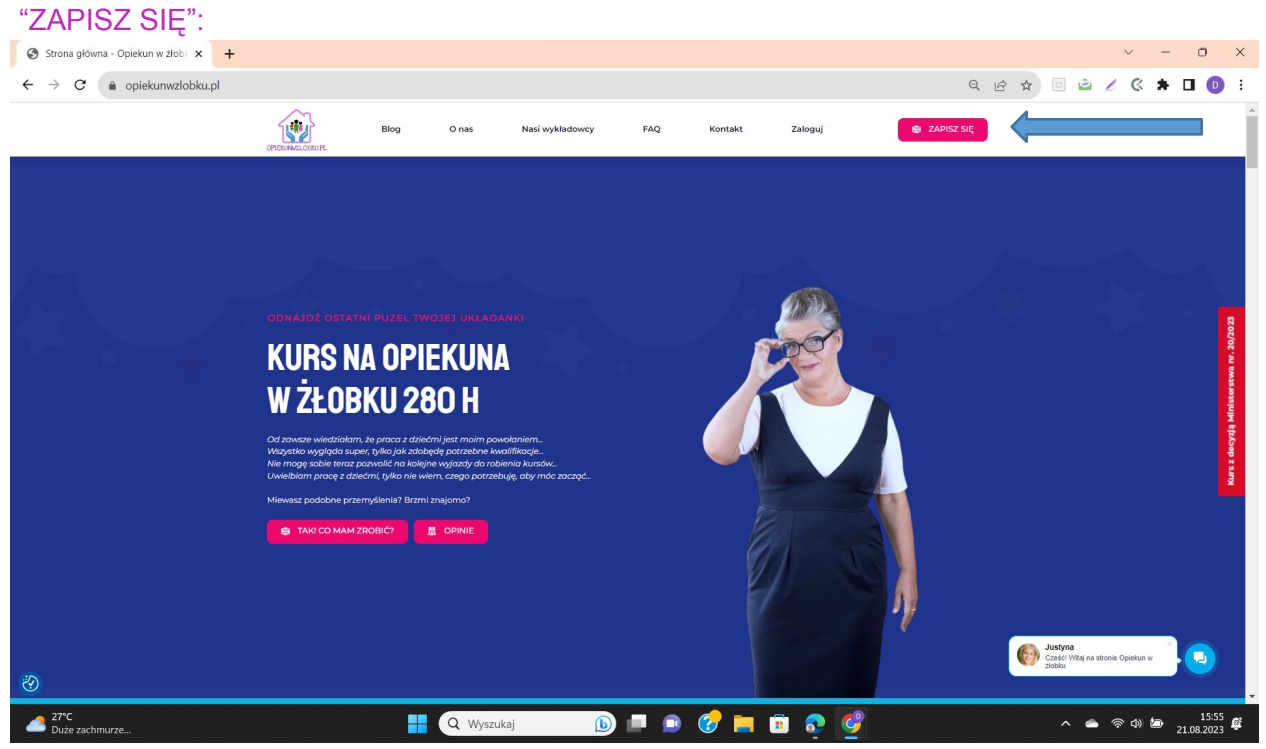

<span id="page-0-1"></span>2. Metody opłaty "za 30 dni" do wyboru:

### <span id="page-0-2"></span>**A PayPO Zapłać za 30 dni:**

1. Należy w kolejnej zakładce wybrać metodę płatności PayU:

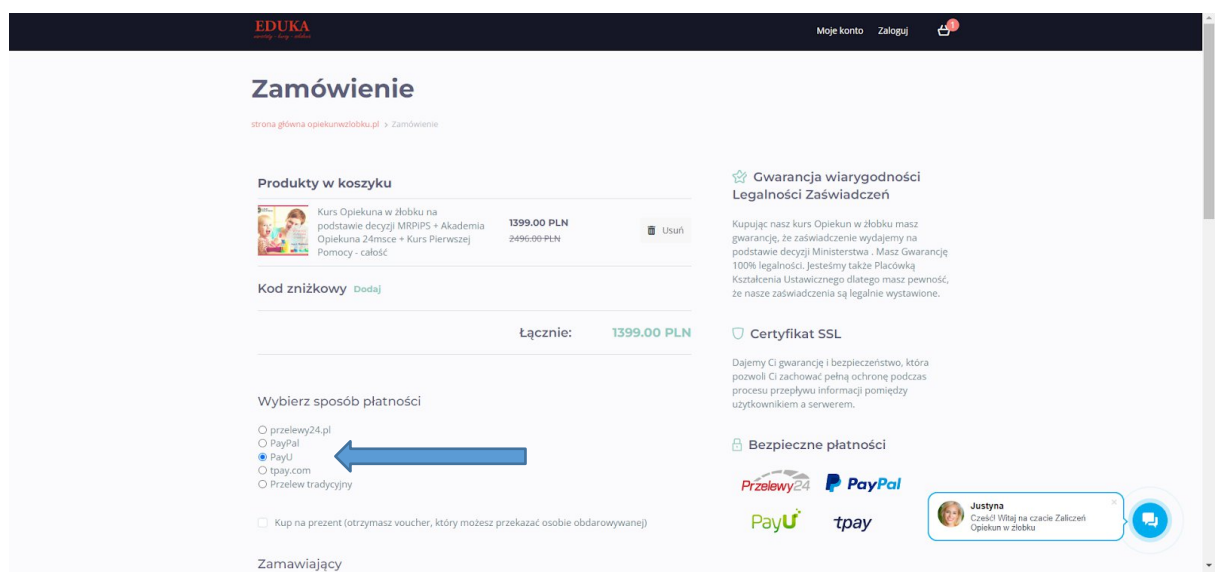

2. Następnie należy uzupełnić swoje dane Zamawiającego: Imię, nazwisko, adres e-mail oraz numer telefonu:

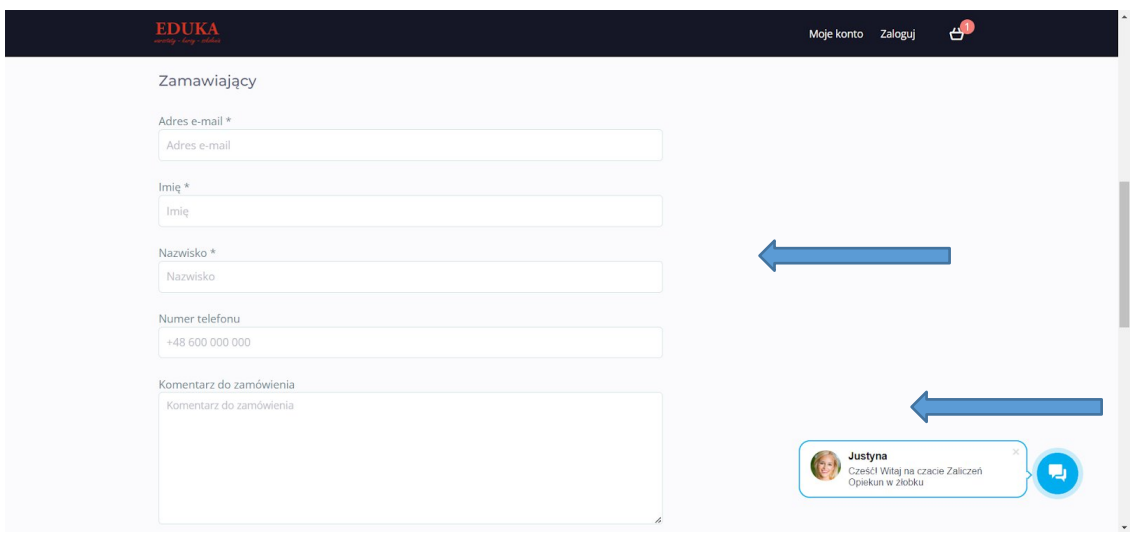

3. Następnie należy oznaczyć wymaganą "Zgodę na przesyłanie na adres e-mail informacji dotyczących zakupionego kursu…", "Oświadczenie o posiadanym wykształceniu średnim", oraz zaakceptować "Regulamin zakupów i politykę prywatności".

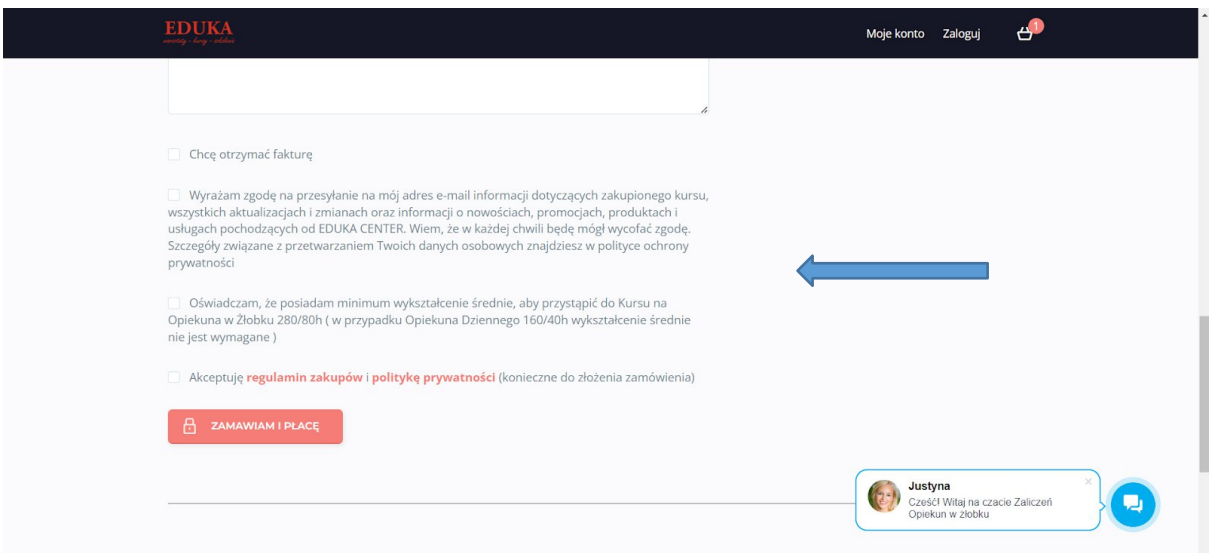

4.W następnej zakładce należy wybrać metodę "Płacę później z PayPo":

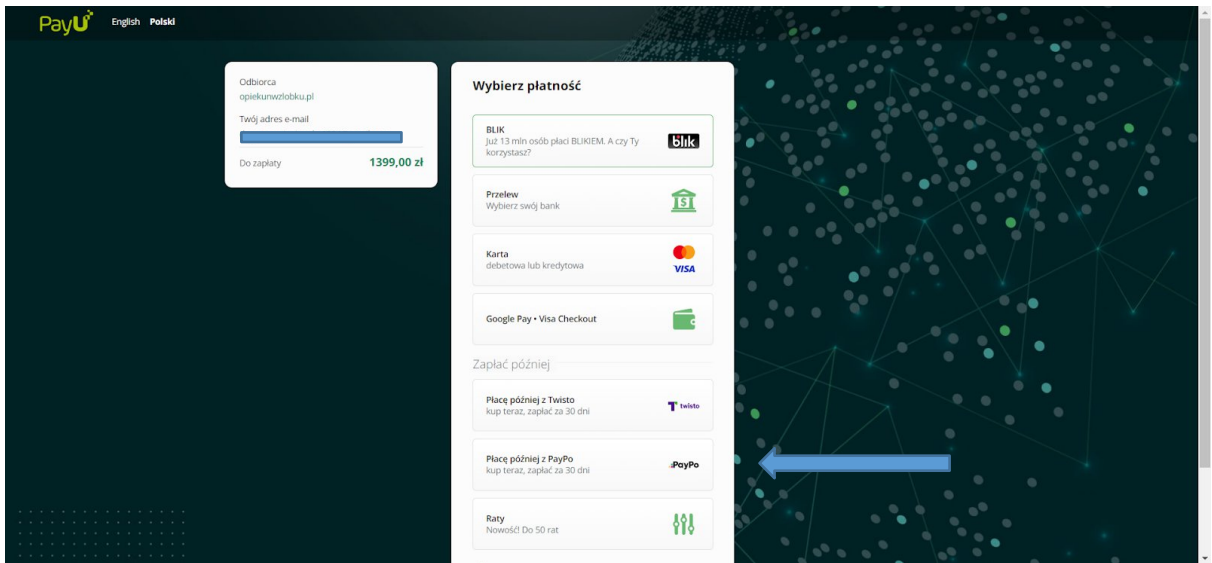

5. Następnie trzeba potwierdzić dokonanie swojego wyboru poprzez zaznaczenie opcji: "Płacę z PayPo":

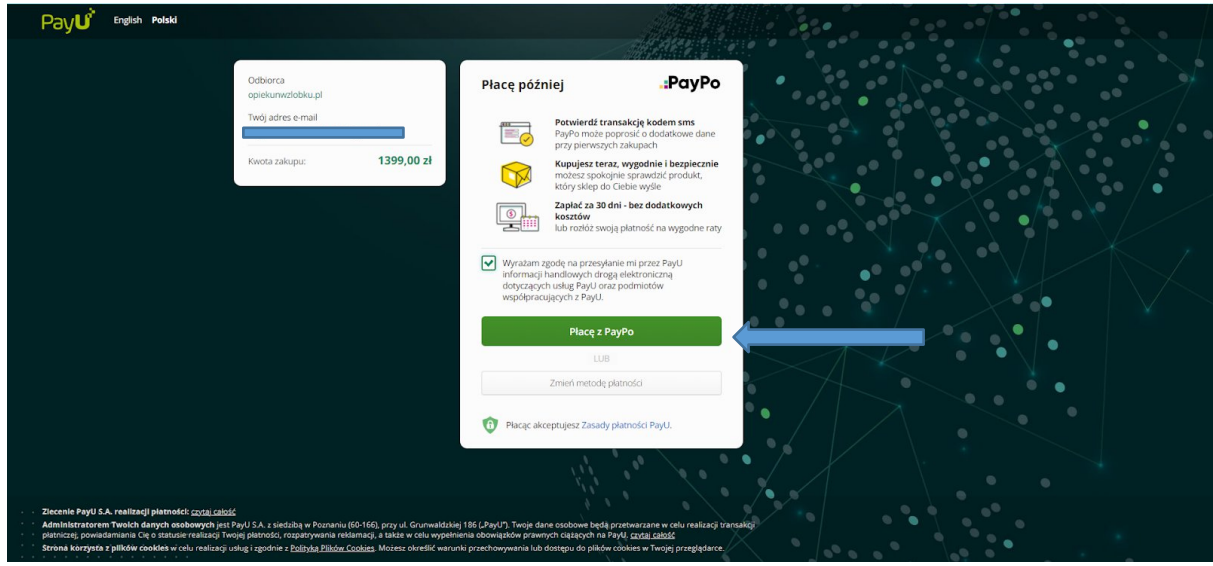

6. W kolejnym kroku uzupełnić numer telefonu, na który przyjdzie kod SMS:

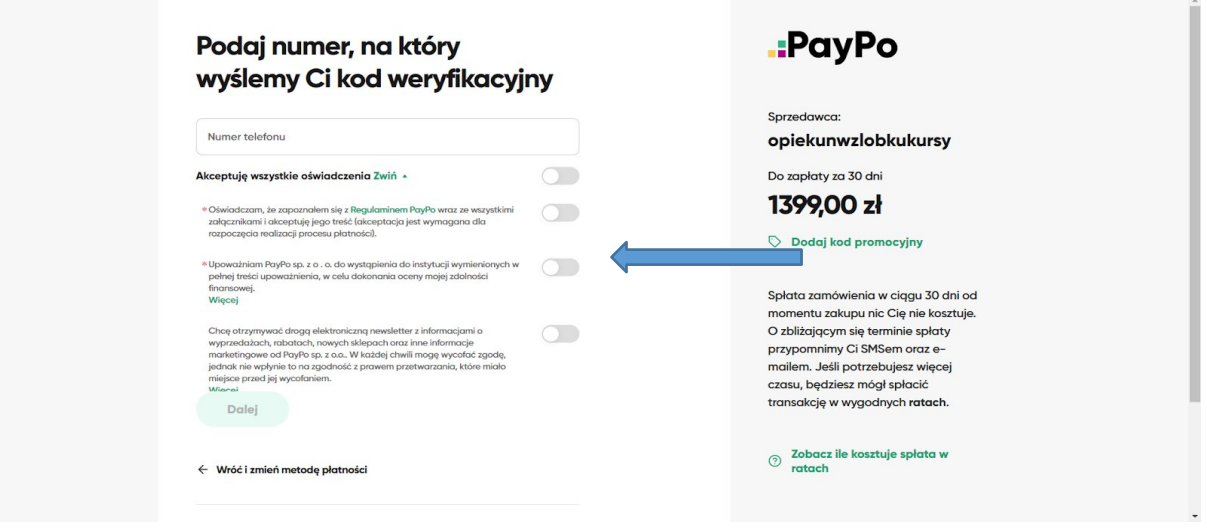

7. Po zaznaczeniu akceptacji Regulaminu PayPO (www.paypo.pl/regulamin) oraz zgody na weryfikację swoich danych w celu dokonania oceny zdolności finansowej, należy uzupełnić swoje dane:

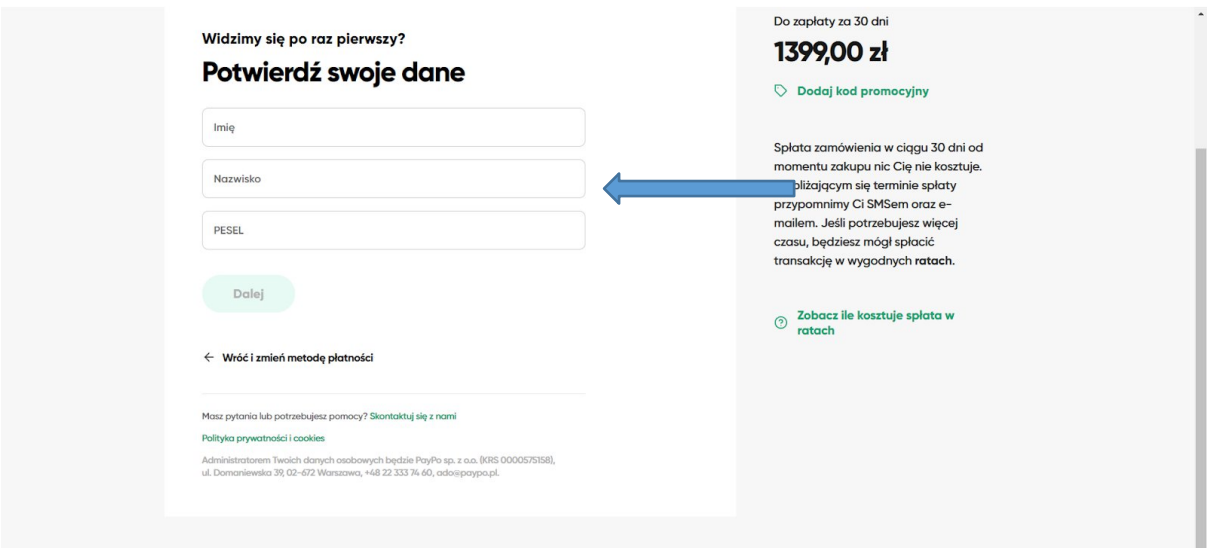

8. W kolejnym kroku należy uzupełnić swój kod SMS i "Zapłać z PayPO":

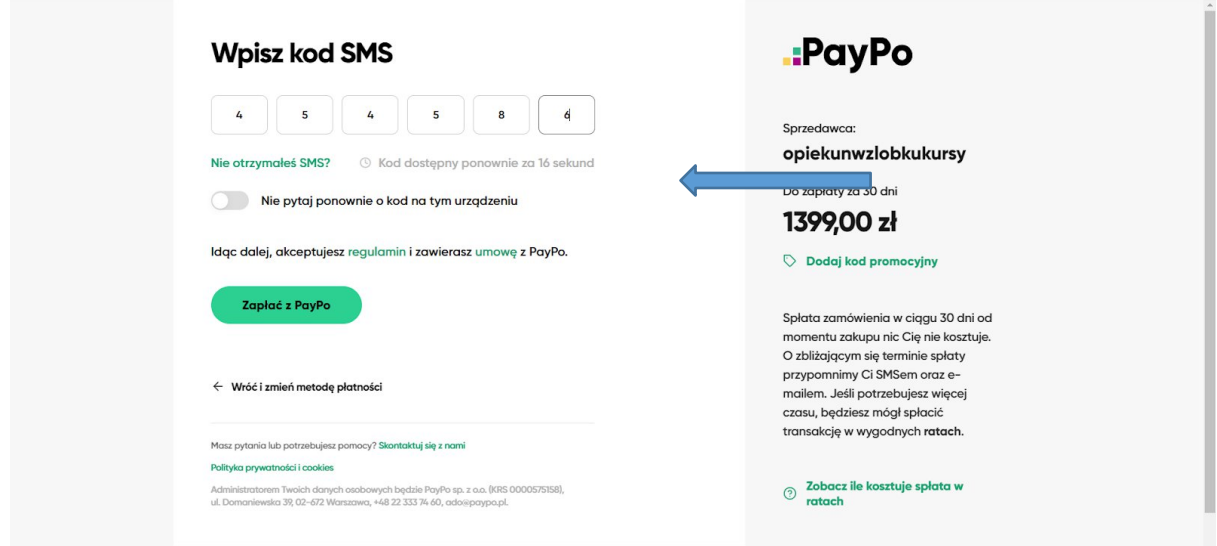

9. Należy oczekiwać na weryfikację systemu:

.PayPo

Kanputer

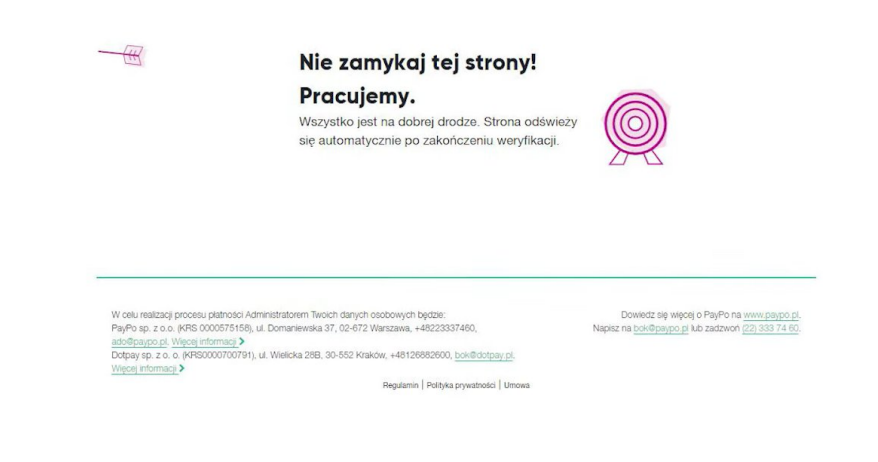

10. Po weryfikacji systemu widzimy potwierdzenie dokonania opłaty, teraz wystarczy wejść do swojej Skrzynki e -mail i sprawdzić umowę przesłaną od PayPo.

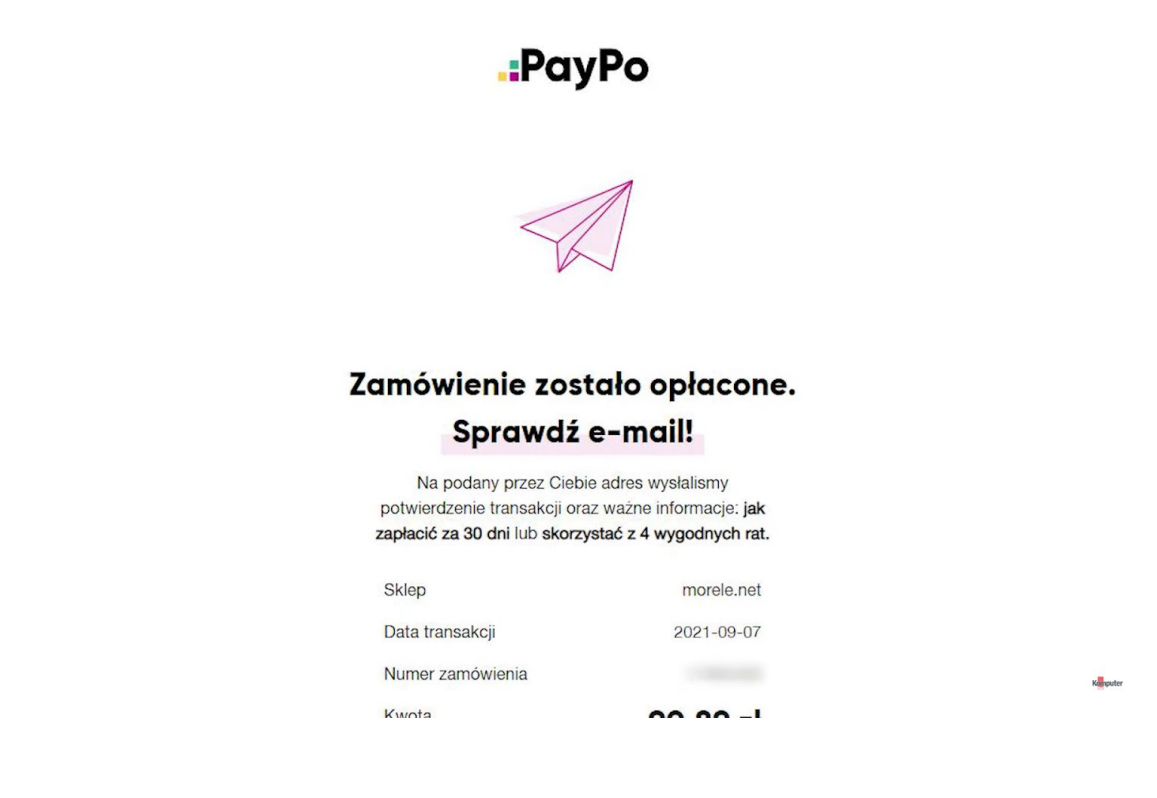

#### <span id="page-5-0"></span>**B Metoda Twisto:**

1. Pierwsze 3 kroki są dokładnie takie same jak punkcie **A)**, w 4 kroku należy wybrać metodę płatności "Płacę później z Twisto":

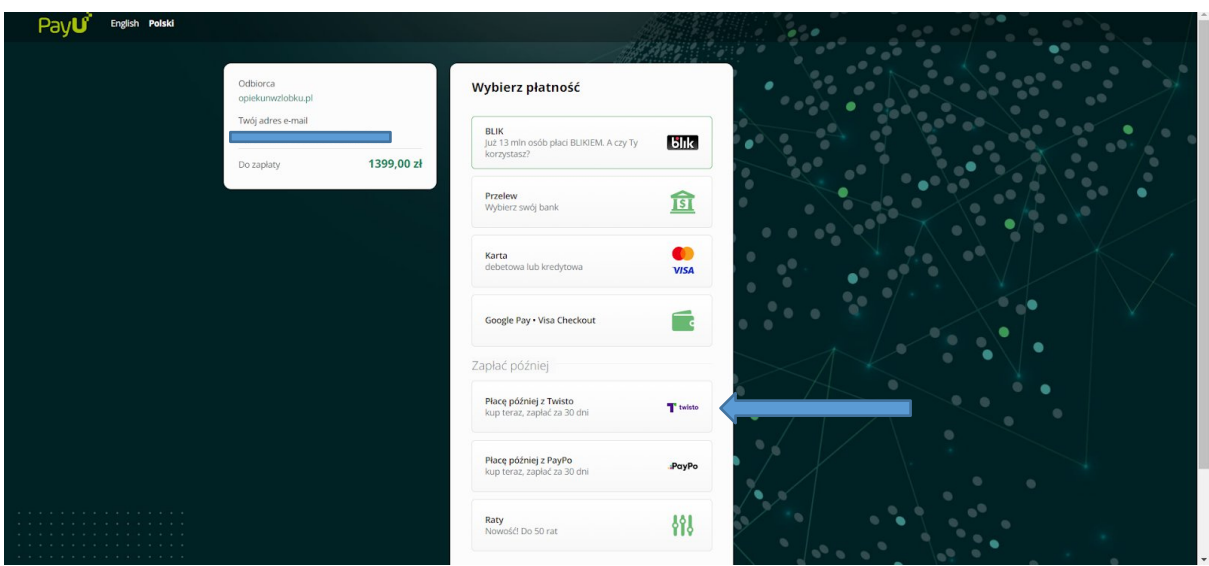

2. Następnie należy wyrazić zgodę na przekazanie swoich danych osobowych w celu przedstawienia oferty finansowej przez Twisto i zaznaczyć opcję: "Płacę z Twisto"

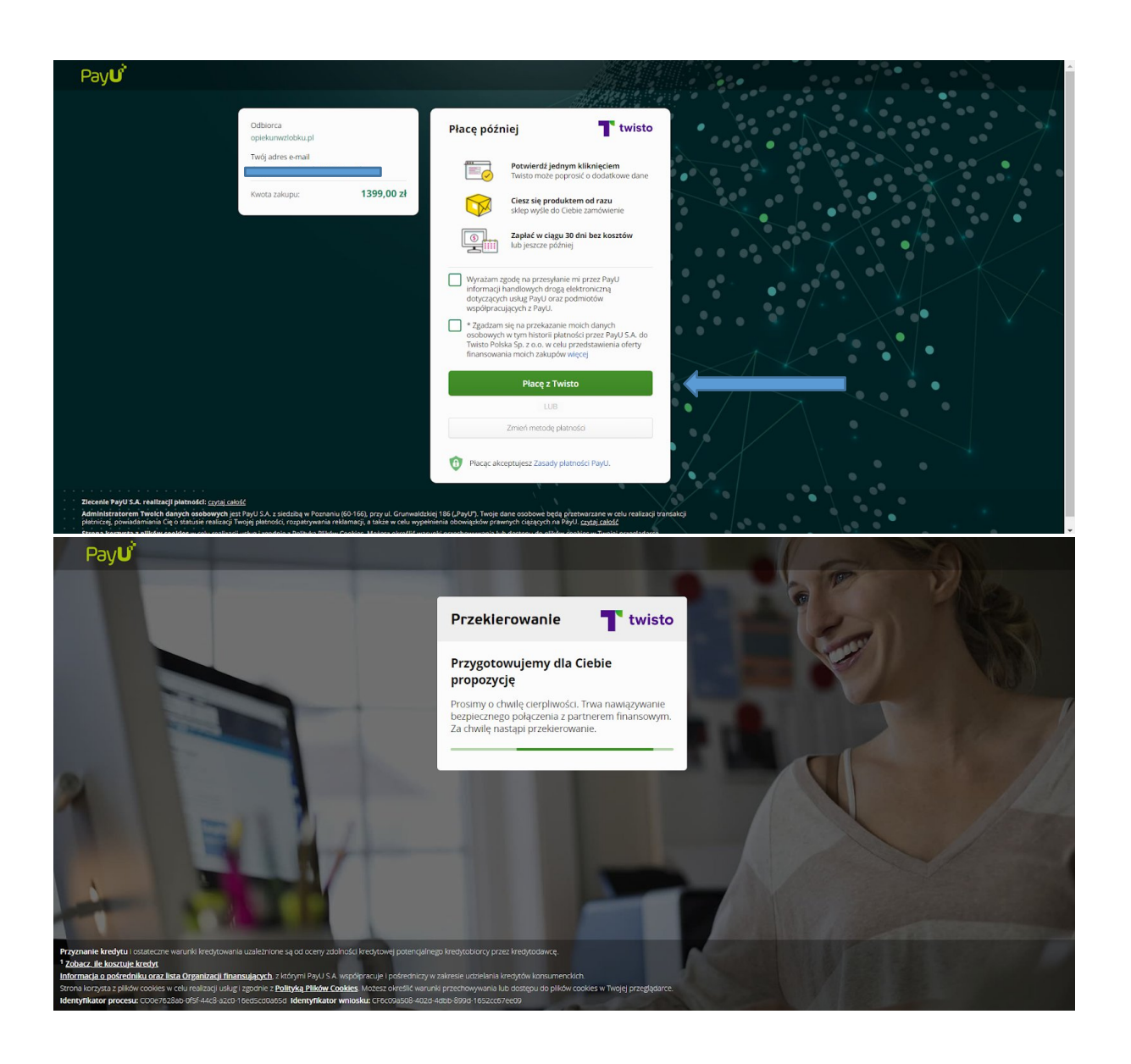

3. W kolejnym kroku należy uzupełnić swoje, dane kontaktowe oraz adres zamieszkania:

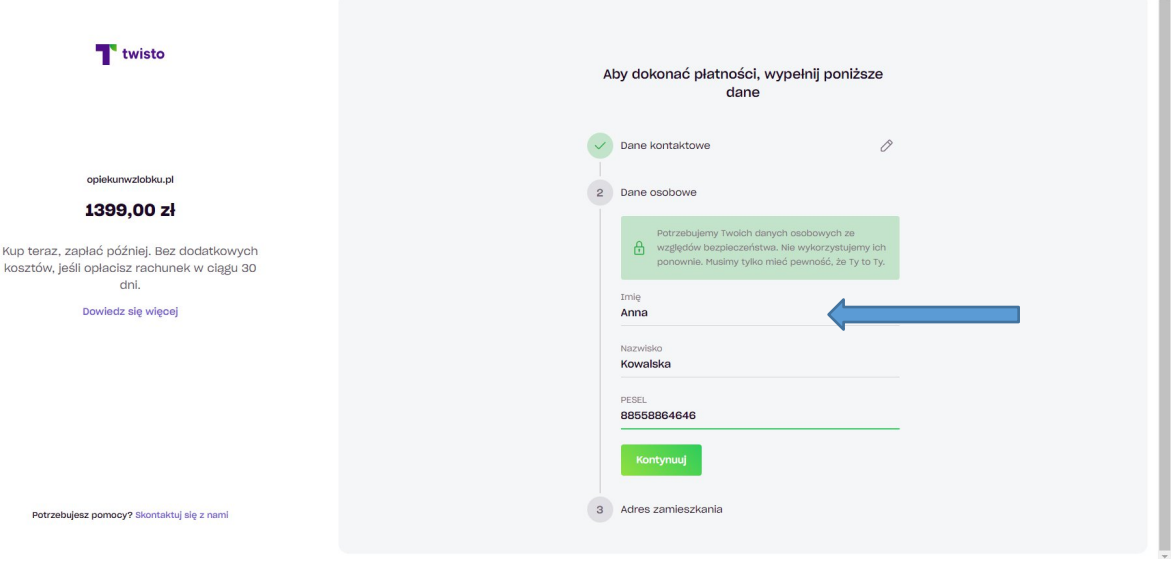

4. Po weryfikacji systemu widzimy potwierdzenie dokonania opłaty, teraz wystarczy wejść do swojej Skrzynki e -mail i sprawdzić umowę przesłaną przez TWISTO.

### <span id="page-7-0"></span>**C P24NOW:**

1. Aby skorzystać z tej metody należy podczas zakupu wybrać Przelewy 24:

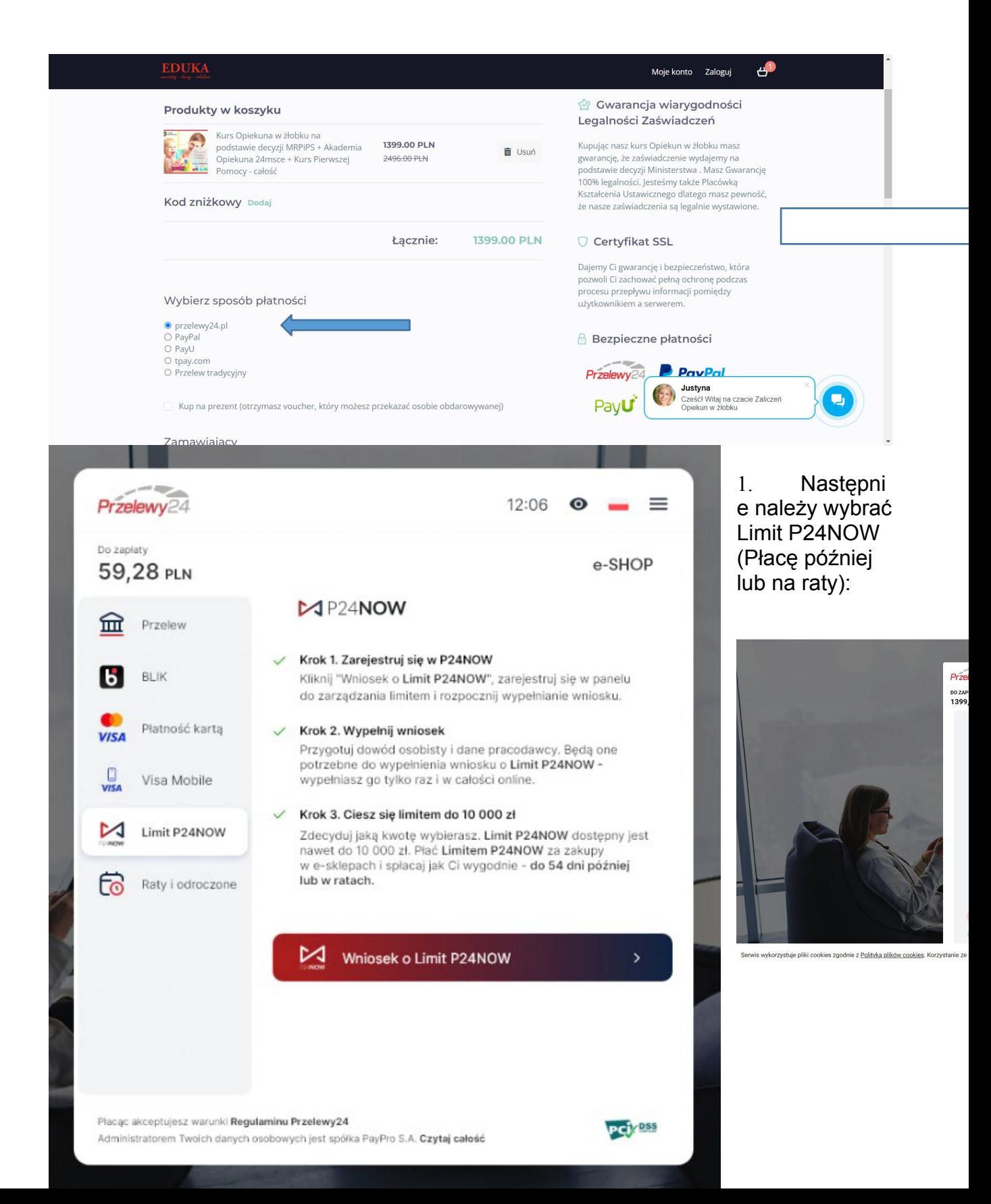

2. Wypełniamy swoje dane (jeśli posiadamy już konto możemy się od razu zalogować):

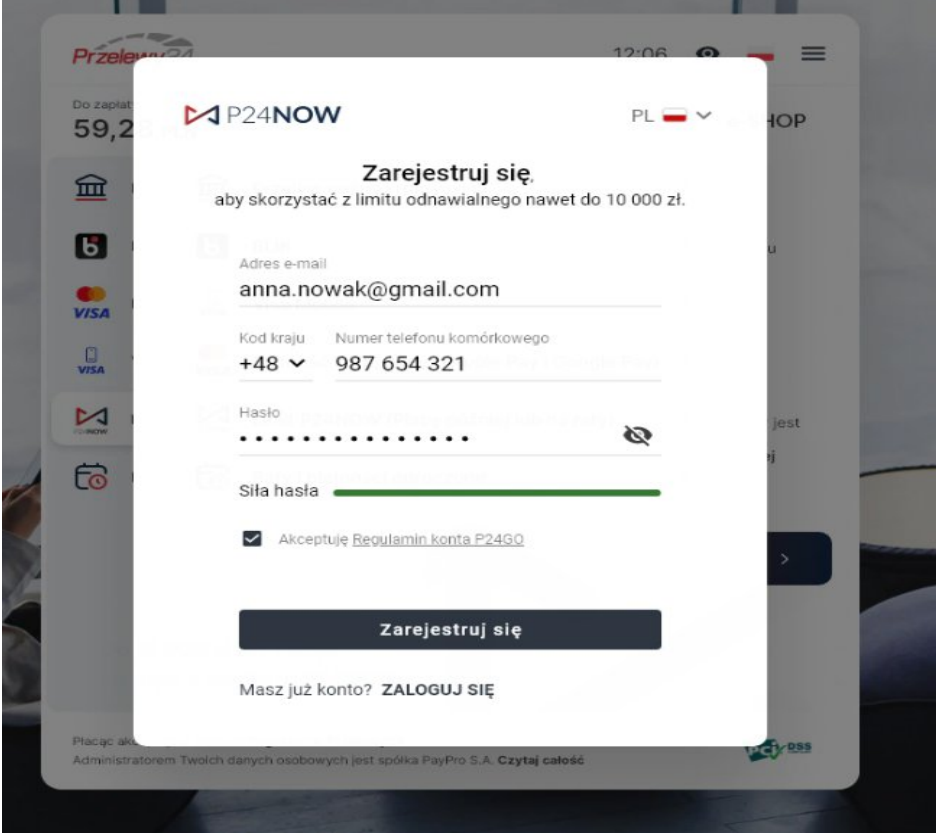

3. Wybieramy opcję: SPŁACAM PÓŹNIEJ, "ROZPOCZNIJ":

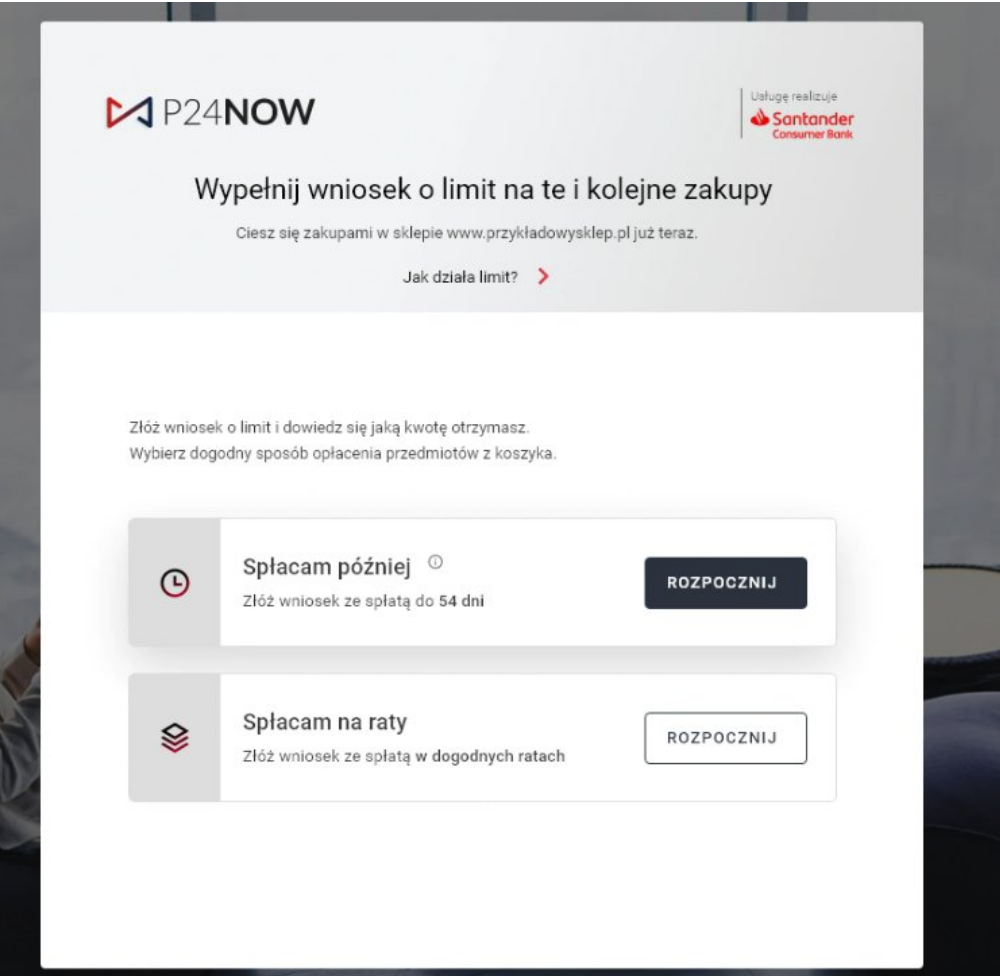

4. Uzupełniamy szczegółowe dane osobowe:

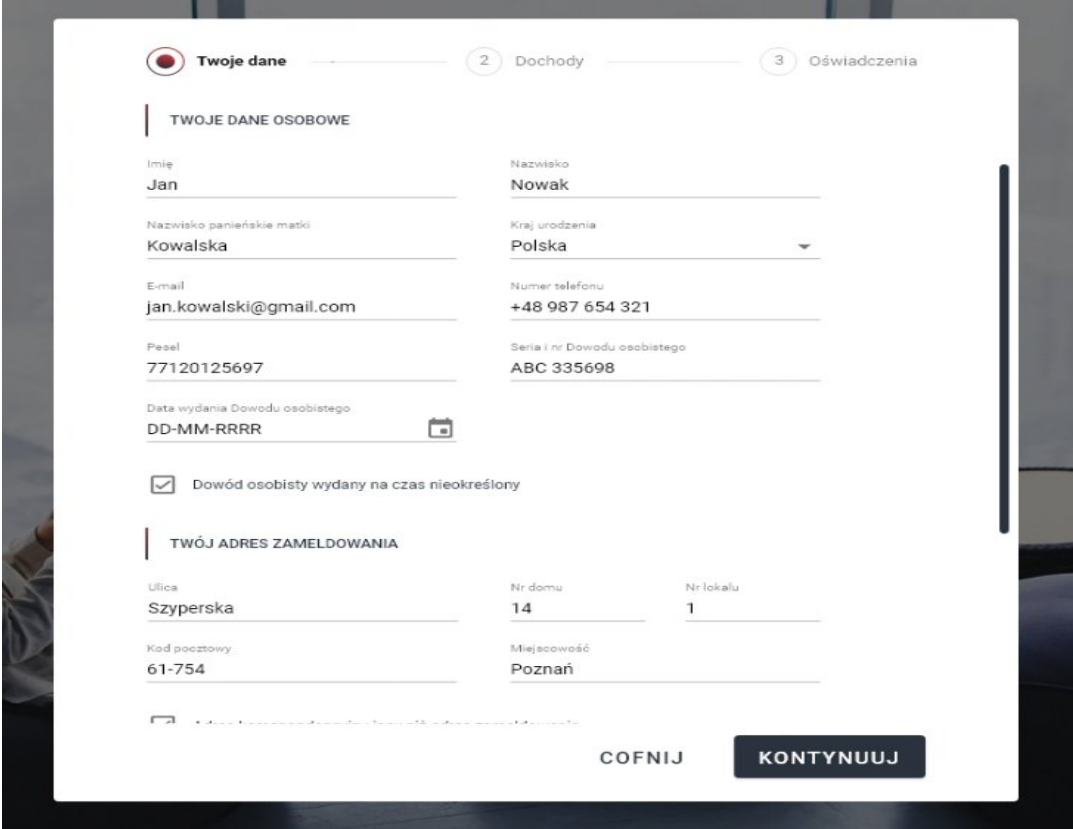

5. Czekamy na weryfikację wniosku:

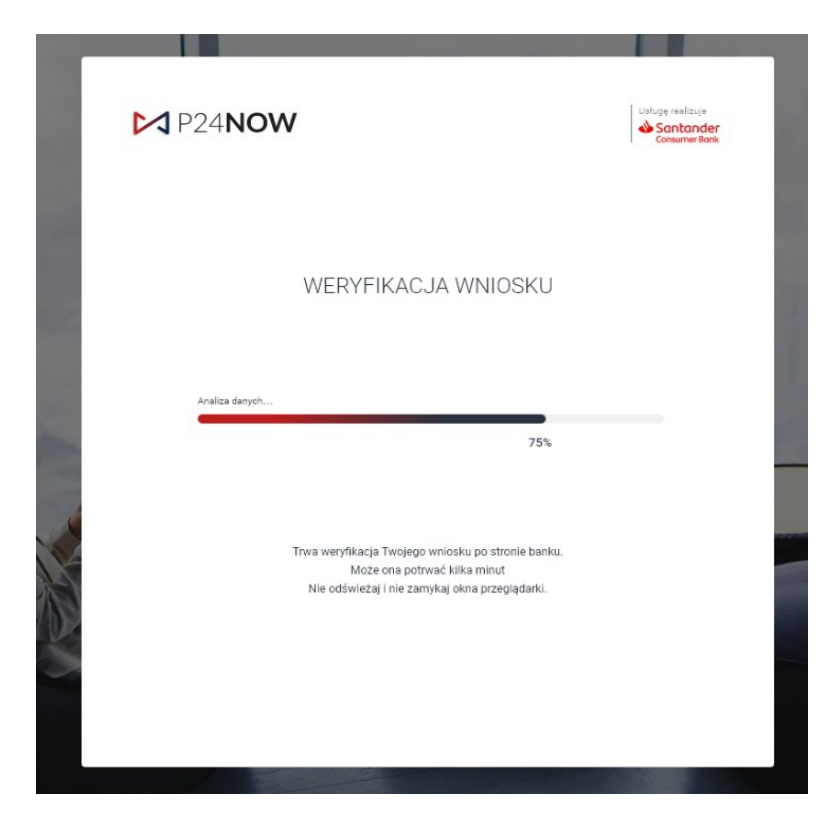

6. Po weryfikacji systemu widzimy potwierdzenie dokonania opłaty, teraz wystarczy wejść do swojej Skrzynki e -mail i sprawdzić umowę przesłaną od Przelewy24.